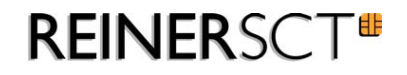

# tan*Jack* ® **easy**

## Installations- und Bedienungsanleitung

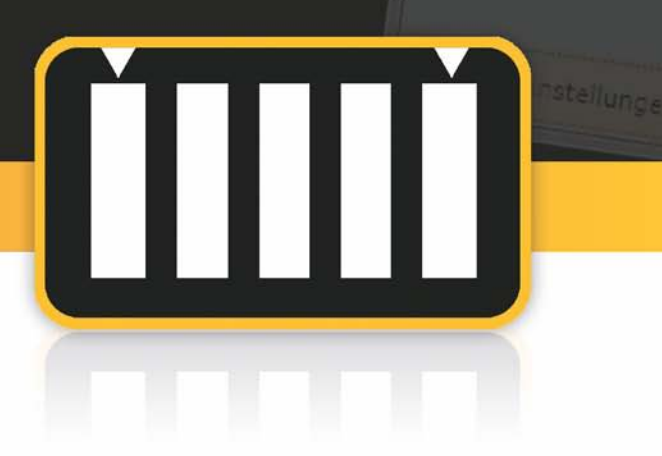

**HIII** 

Suche Balkengrafik...

# **Inhaltsverzeichnis**

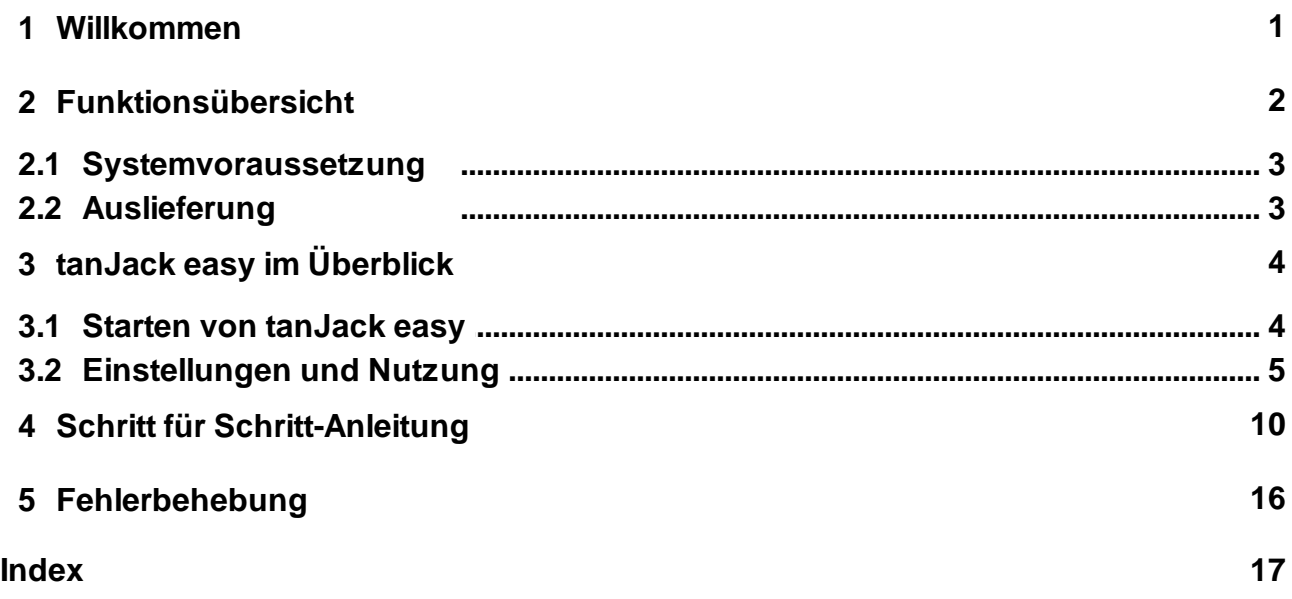

## <span id="page-2-0"></span>**1 Willkommen**

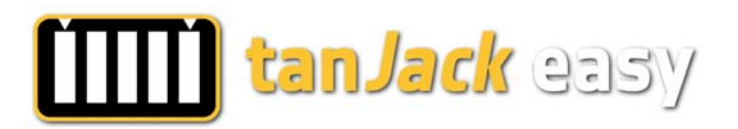

Das optische TAN-Verfahren jetzt noch einfacher – mit tan*Jack* easy

Eine der sichersten und in Deutschland meistgenutzten Varianten des Onlinebankings ist das optische TAN-Verfahren auch chipTAN comfort oder sm@rtTAN plus / optic genannt. Hierfür werden ein unabhängiger TAN-Generator mit optischer Schnittstelle und eine animierte Grafik, auch Balkengrafik genannt zur Datenübertragung verwendet. Dieses Verfahren hat sich bereits millionenfach bewährt.

Vereinzelt gab es jedoch aufgrund ungünstiger Konstellationen Probleme mit der optischen Übertragung oder es wurde als nicht benutzerfreundlich genug angesehen. Somit haben wir dieses Verfahren nun nochmals vereinfacht. Sie müssen nun keinen TAN-Generator mehr an Ihren Monitor halten, das übernehmen unsere Software und ein neuer Chipkartenleser für Sie.

Ab Windows Vista müssen Sie müssen nicht einmal einen Treiber für den Leser installieren und für unsere Software tan*Jack* easy reicht ein Doppelklick, ohne dass diese installiert werden muss. Sie müssen keine Veränderungen an Ihren Onlinebanking-Einstellungen vornehmen.

Der Chipkartenleser cyber*Jack* go liefert ihnen tan*Jack* easy in seinem eingebauten Massenspeicher schon mit, Sie benötigen lediglich noch Ihr für das optische TAN-Verfahren freigeschaltete Onlinebanking-Konto und die passende Bank- bzw. SparkassenCard.

Jetzt noch einfacher und trotzdem mit derselben Sicherheit und demselben Verfahren wie beim bekannten optischen TAN-Generator? Ja! Die Sicherheit dieser Funktion ist Bestandteil des sich in der deutschen Kreditwirtschaft langjährig im Einsatz befindlichen Secoder-Verfahrens. Hierfür beinhaltet die Secoder-Funktion die Funktionserweiterung TAN-Generator. Somit werden im cyber*Jack* go ein Secoder-Chipkartenleser und ein bewährter TAN-Generator funktionell zu einem Secoder-Chipkartenleser der nächsten Generation miteinander vereint.

REINER SCT Reiner Kartengeräte GmbH & Co. KG Goethestraße 14 78120 Furtwangen Germany

www.reiner-sct.com

## <span id="page-3-0"></span>**2 Funktionsübersicht**

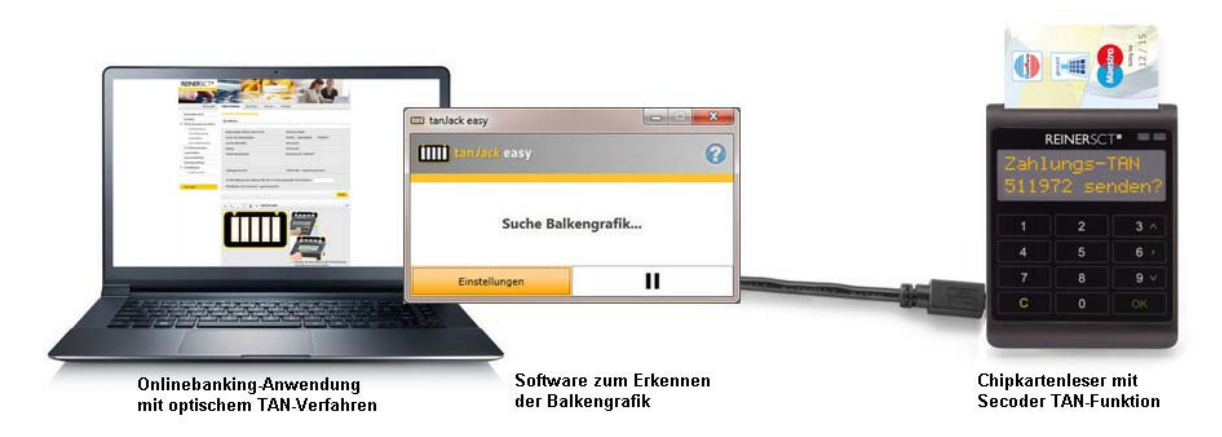

## **Funktionsbeschreibung**

Die Software tan*Jack* **easy** greift die beim Onlinebanking generierte Balkengrafik schon direkt im Rechner ab und sendet die anzuzeigenden und zu bestätigenden Transaktionsdaten via USB-Kabel an den angeschlossen Chipkartenleser. Dort werden die Daten wie zum Bespiel Empfängerkonto und Betrag im unabhängigen Display des Lesers angezeigt, nach der visuellen Prüfung durch den Benutzer, bestätigt dieser die Daten mit der OK-Taste am Leser. Danach wird in der Bank- bzw. SparkassenCard eine TAN erzeugt, die nur zur diesen Transaktionsdaten passt und verwendet werden kann. Nach einer weiteren Bestätigung wird die TAN automatisch zum Rechner gesendet, wo die TAN in das TAN-Feld Ihrer Onlinebanking-Anwendung kopiert werden kann. Das lästige Eintippen der TAN ist somit nicht mehr notwendig.

#### **Welche Chipkartenleser können genutzt werden?**

Andere Chipkartenleser von REINER SCT als der cyberJack go und der cyberJack wave besitzen diese TAN-Generatorfunktion nicht und können auch nicht nachgerüstet werden. Auch können Chipkartenleser anderer Hersteller aufgrund der fehlenden Secoder/TAN-Funktion im Leser nicht genutzt werden.

#### **Grundsätzlicher Sicherheitshinweis**

Bitte beachten Sie unbedingt: Wir können Ihnen Technik mit der größtmöglichen Sicherheit liefern, die Sicherheit einer jeden Transaktion hängt jedoch im Wesentlichen von **IHNEN** ab. Bitte überprüfen Sie deshalb alle im Chipkartenleserdisplay angezeigten Transaktionsdaten z.B. von Ihrer Überweisung. Erst wenn die angezeigten Daten 100% korrekt sind bestätigen Sie diese mit der OK-Taste am Chipkartenleser!

Sollten angezeigten Transaktionsdaten nicht korrekt sein, so betätigen Sie die OK-Taste NICHT und überprüfen Sie die in der Onlinebanking-Anwendung eingegebenen Daten. Weichen die eingegebenen Daten von den angezeigten Transaktionsdaten ab, so besteht Manipulationsverdacht, betätigen Sie die OK-Taste NICHT und informieren Sie unverzüglich Ihr Kreditinstitut bzw. deren telefonischem Hotline.

## <span id="page-4-0"></span>**2.1 Systemvoraussetzung**

#### **Unterstützte Betriebssysteme Installationsloser Betrieb:**

- Windows Vista
- Windows 7
- Windows 8

Der cyber*Jack* **go** und tan*Jack* **easy** können unter diesen Betriebssystemen ohne eine Treiberinstallation genutzt werden. Bitte beachten Sie den Betriebssystemen zugeordneten Applikationsdateien (.exe) von tan*Jack* **easy** – [Siehe Auslieferung.](#page-4-1)

## **Mit Treiber-Installation**:

Windows XP

Auf Windows XP-Systemen muss gegebenenfalls zuvor das Microsoft .net Framework 3.5 und ein CCID-Treiber für den cyber*Jack* **go** installiert werden. Bitte nutzen Sie für Windows XP die Applikationsdateien (.exe) von Vista bzw. Windows 7. Bitte beachten Sie, dass wir für das betagte Betriebssystem Windows XP leider keine Funktions- und Updategarantie mehr geben können.

## **Genutzte Laufzeitumgebungen**

.net Framework 3.5 (ist in Windows Vista, Windows 7 schon enthalten) oder

.net Framework 4.5 (ist in Windows 8 schon enthalten)

## **Dateigröße**

ca. 2 MB

## **Unterstützte Chipkartenleser**

- REINER SCT cyberJack go
- REINER SCT cyberJack wave

## **Unterstützte Chipkarten**

Alle Bank- und SparkassenCards mit TAN-Applikation für HHD/chipTAN

## **Unterstützte HHD-Versionen**

- HHD 1.3
- HHD 1.4

## <span id="page-4-1"></span>**2.2 Auslieferung**

Die Software tan*Jack* **easy** kann auf zwei Wegen ausgeliefert werden.

- Auf dem Massenspeicher des Chipkartenlesers cyber*Jack* **go**
- Zum Download unter www.reiner-sct.com

Die Software besteht aus einer ausführbaren Datei mit der Bezeichnung

"**tanJack\_easy\_for\_WinVista\_Win7.exe**" oder "**tanJack\_easy\_for\_Win8.exe**"

## <span id="page-5-0"></span>**3 tanJack easy im Überblick**

## **3.1 Starten von tanJack easy**

Wie aus der Dateibezeichnung ersichtlich, ist **tanJack\_easy\_for\_WinVista\_Win7.exe** für die Betriebssysteme Windows **Vista** und **Windows 7** und **tanJack\_easy\_for\_Win8.exe** für **Windows 8** vorgesehen, da die Betriebssysteme standardmäßig unterschiedliche .net Frameworks unterstützen sind zwei unterschiedliche aber funktionsidentische Versionen verfügbar.

Auf dem Massenspeicher des Chipkartenlesers cyber*Jack* **go** finden Sie tanJack easy unter folgendem Pfad: **X:\REINER\_SCT\tanJack\_easy\**. Klicken Sie die für Ihr Betriebssystem passende Datei einfach doppelt. Die Datei startet sofort, ohne dass Sie tan*Jack* **easy** installieren müssen.

Sie können die Software zum Beispiel auch auf Ihren Desktop oder in ein anderes Verzeichnis Ihres Rechners kopieren und von dort ausführen.

Vor dem ersten Start der Software müssen Sie den Lizenzbedingungen an jedem PC einmalig zustimmen.

Zu Ihrer Sicherheit haben wir die tanJack easy Software mit einem Sicherheitszertifikat von Reiner Kartengeraete GmbH & Co. KG signiert, so dass Sie beim Start der Datei über die Herkunft der Software eindeutig informiert sind. Ist die Datei nicht mit unserem Sicherheitszertifikat signiert, dann stammt Sie großer Wahrscheinlichkeit nicht von uns. Verwenden Sie diese Datei dann bitte nicht und informieren unseren Support per E-Mail unter support@reiner-sct.com.

#### **Positionierung des Anwendungsfensters**

Das Fenster von tanJack easy startet zum ersten Mal auf Ihrem Monitor oben links und zukünftig immer dort, wo Sie das Fenster zuletzt verschoben haben.

**Wichtig! Positionieren Sie das Fenster von tanJack easy nicht teilweise und nicht vollständig über der Balkengrafik Ihrer Onlinebanking-Anwendung, da die Software sonst die Balkengrafik nicht auswerten kann.**

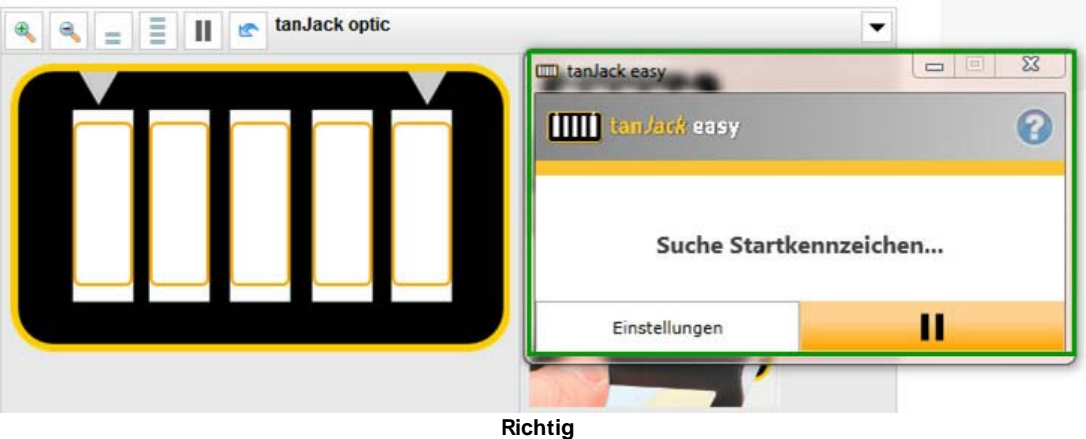

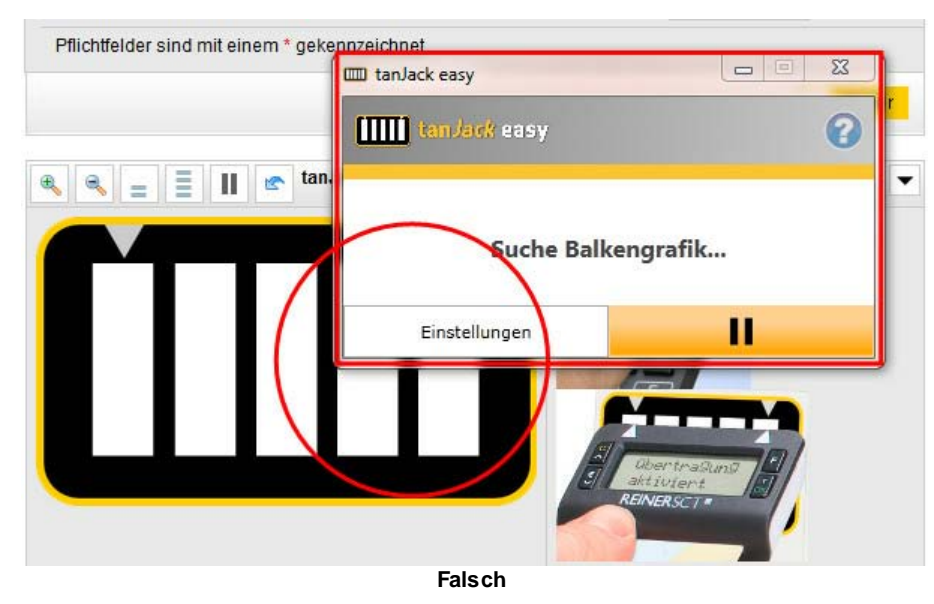

## <span id="page-6-0"></span>**3.2 Einstellungen und Nutzung**

Nach dem Start von tan*Jack* **easy** erhalten Sie folgendes Anwendungsfenster. Um Ihre persönlichen Einstellungen vorzunehmen Klicken Sie auf "Einstellungen".

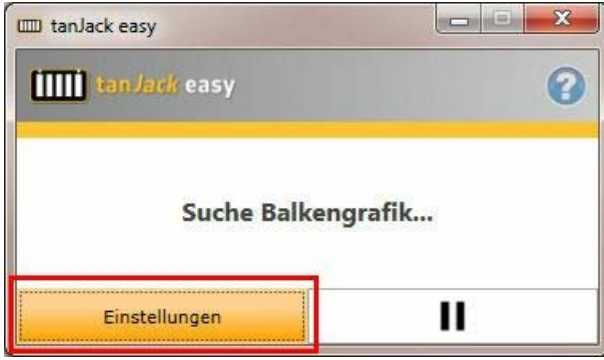

Folgende Einstellungen sind im Auslieferungszustand definiert, Sie können diese entsprechend Ihren Wünschen konfigurieren.

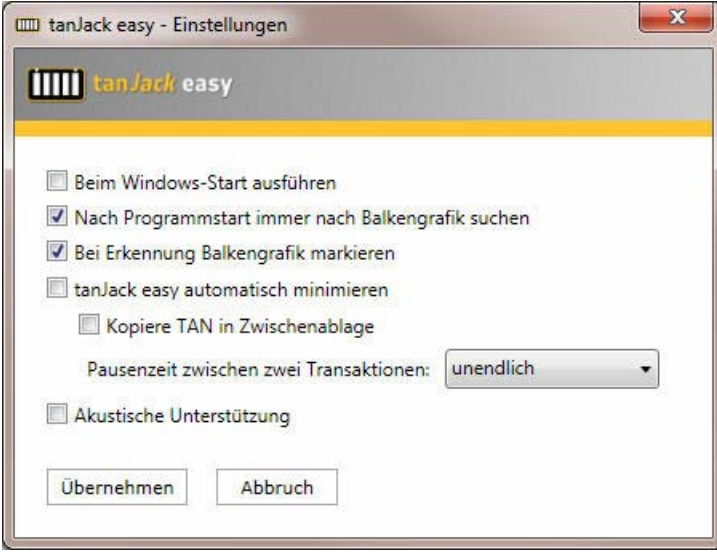

**Funktion**: **Beim Windows-Start ausführen**

## **Hilfe tanJack easy**

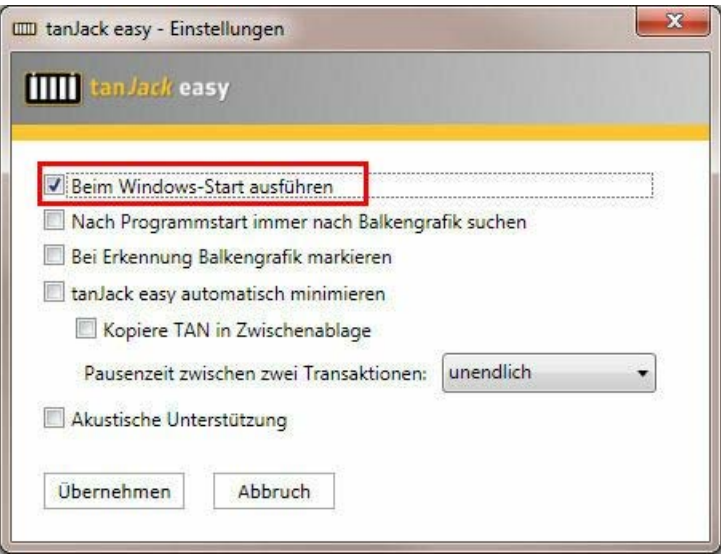

**Funktionsbeschreibung:** tan*Jack* **easy** startet automatisch mit dem Hochfahren von Windows, die Erkennung einer Balkengrafik kann dann manuell über den "Play-Button >" gestartet werden.

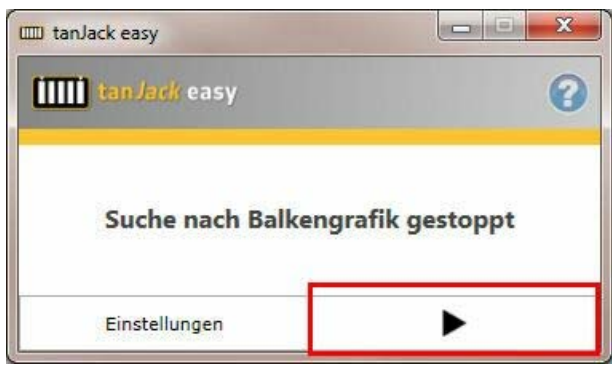

**Empfehlung**: Diese Einstellungen empfehlen wir zu aktivieren, wenn Sie tan*Jack* **easy** immer an demselben Rechner verwenden. Um den optimalen Startvorgang sicherzustellen empfehlen wir Ihnen die Software **tanJack\_easy\_xxx.exe** auf Ihren Desktop oder in ein anderes Verzeichnis Ihres zu Rechners kopieren.

Hinweis: Sie können diese Aktivierung in Verbindung mit der Funktion "Nach Programmstart immer nach Balkengrafik suchen" sinnvoll kombinieren.

#### **Funktion**: **Nach Programmstart immer nach Balkengrafik suchen**

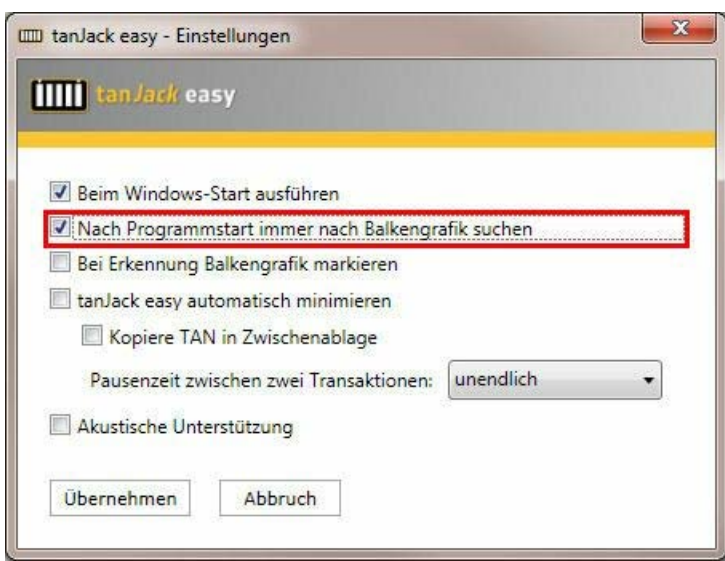

**Funktionsbeschreibung:** Sobald tan*Jack* **easy** gestartet wurde, beginnt der Suchvorgang nach einer Balkengrafik automatisch.

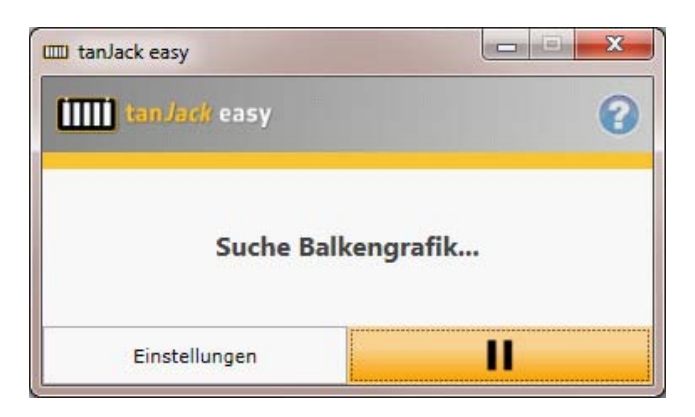

**Empfehlung**: Diese Einstellung ist sehr komfortabel, wir empfehlen diese Funktion zu aktivieren. **Hinweis:** Ist die Funktion "Beim Windows-Start ausführen" ebenfalls aktiviert, läuft tan*Jack* **easy** im vollautomatischen Betrieb, kann jedoch bei älteren Rechnern oder Rechnern mit geringer Prozessorleistung durch den permanenten Suchvorgang eventuell unnötig viel Rechenleistung benötigen.

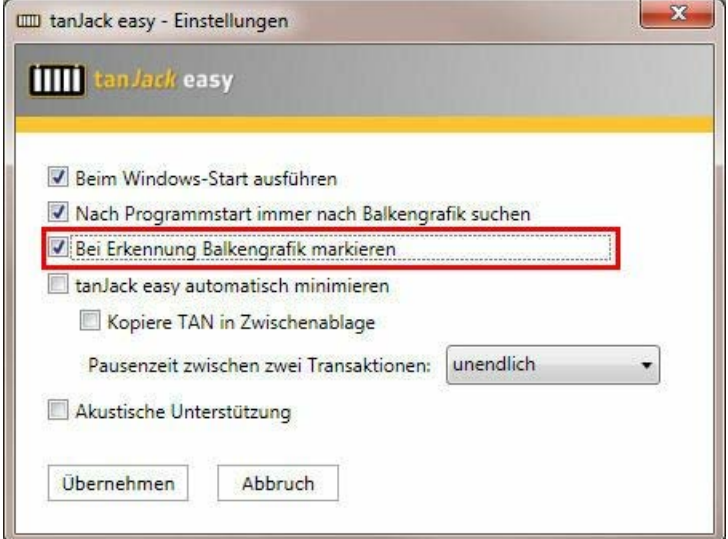

#### **Funktion**: **Nach Programmstart immer nach Balkengrafik suchen**

**Funktionsbeschreibung:** Wird eine Balkengrafik von tan*Jack* **easy** erkannt, wird dies zur optischen Rückmeldung durch gelbe Rahmen in den weißen Balken angezeigt.

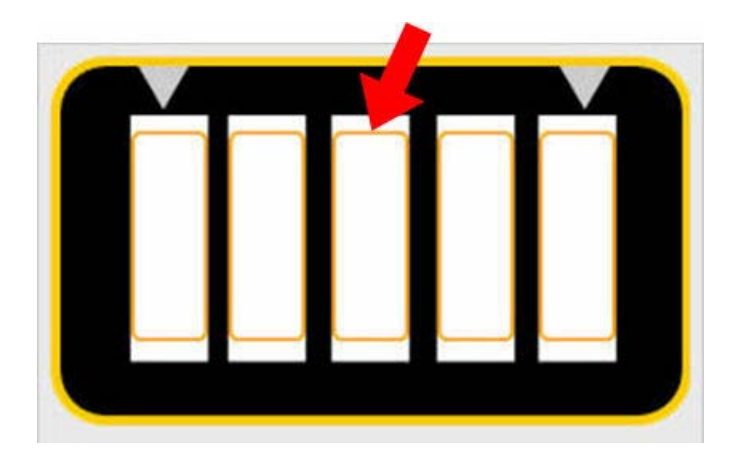

**Empfehlung**: Auch diese Einstellung ist sehr komfortabel, wir empfehlen diese Funktion zu aktivieren.

**Hinweis:** Bitte während der Erkennungszeit der Balkengrafik am Monitor nicht scrollen und das Anwendungsfenster Ihrer Anwendung nicht verschieben.

#### **Funktionen**:

- **tanJack easy automatisch minimieren**
- **Kopiere TAN in Zwischenablage**
- **Pausenzeit zwischen zwei Transaktionen**

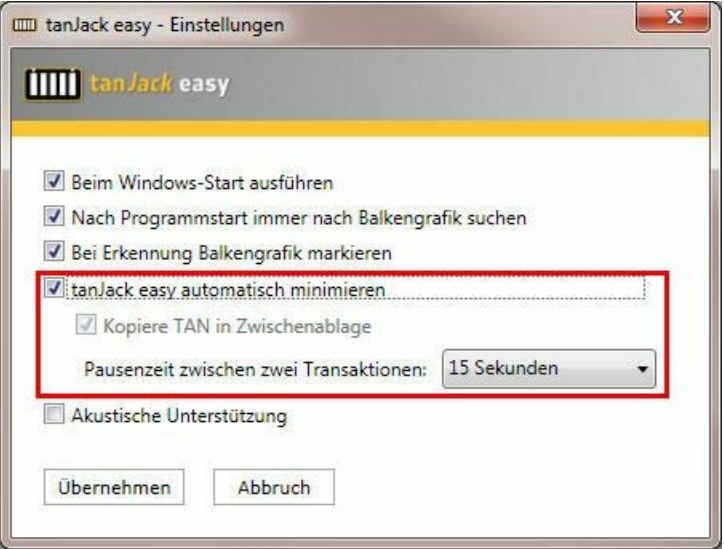

#### **tanJack easy automatisch minimieren**

**Funktionsbeschreibung:** Nachdem die Balkengrafik erkannt wurde, die Daten zum Chipkartenleser gesendet und die TAN empfangen wurde, minimiert sich das Fenster von tan*Jack* **easy** automatisch in die Info- / Symbolleiste rechts unten. Erst wenn später wieder eine Balkengrafik angezeigt wird, erscheint das Fenster wieder.

**Empfehlung**: tan*Jack* **easy** erscheint nur auf wenn es benötigt wird, unnötige Klicks werden vermieden, wir empfehlen diese Funktion zu aktivieren.

**Hinweis:** Mit dem Aktivieren der Funktion wird auch automatisch die Funktion "Kopiere TAN in Zwischenablage" und "Pausenzeit zwischen zwei Transaktionen" aktiviert.

## **Kopiere TAN in Zwischenablage Funktionsbeschreibung:**

Mit dieser Funktion wird die TAN nach dem Versenden vom Chipkartenleser gleich in die Zwischenablage von Windows kopiert und kann dann in das TAN-Feld Ihrer Onlinebanking-Anwendung eingefügt werden (z.B. Klick in das TAN-Feld mit der rechten Maustaste und Klick auf "Einfügen"). **Empfehlung**: Unnötige Klicks werden vermieden, wir empfehlen diese Funktion zu aktivieren. **Hinweis:** Vorher kopierte Daten der Zwischenablage werden mit der TAN überschrieben. Ist die Funktion "tanJack easy automatisch minimieren" nicht parallel aktiviert, so können Sie die Funktion "Kopiere TAN in Zwischenablage" auch deaktivieren, Sie müssen dann die vom Chipkartenleser gesendete TAN über den Button "Kopieren" manuell in die Zwischenablage kopieren.

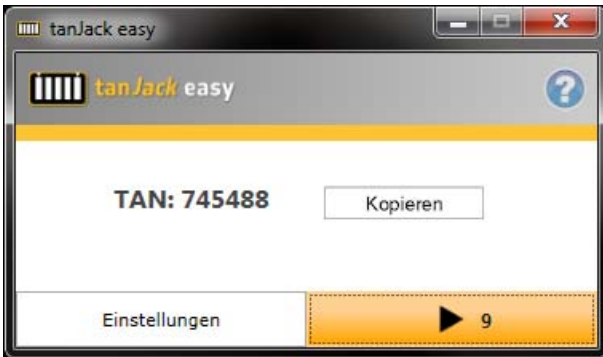

#### **Pausenzeit zwischen zwei Transaktionen**

**Funktionsbeschreibung:** Wird eine TAN vom Chipkartenleser zu tan*Jack* **easy** gesendet, so ist der Prozess der TAN-Generierung abgeschlossen. Die Pausenzeit bestimmt die Zeit wann tan*Jack* **easy** dann erneut nach einer Balkengrafik sucht und somit für die nächste Transaktion bereit steht. Dies kann z.B. eine neue nachfolgende Überweisung sein oder Sie haben die aktuelle Transaktion abgebrochen und möchten dieselbe Transaktion nochmals ganz von vorne starten. Sie können die Pausenzeit zwischen 10 und 90 Sekunden einstellen. Mittels des "Play-Buttons >" können Sie die Pause jederzeit unterbrechen und tan*Jack* **easy** wieder nach einer Balkengrafik suchen lassen. **Empfehlung**: Unnötige Klicks werden vermieden.

**Hinweis:** Falls Ihnen der eingestellte Wert zu kurz erscheint, weil bei Ihrer laufenden Transaktion tanJack easy schon wieder die nächste TAN generieren möchte, dann setzen Sie den Wert einfach höher, z.B. auf 45 Sekunden. Ist die Funktion "tan*Jack* **easy** automatisch minimieren" nicht parallel aktiviert. Steht auch die Zeitoption "unendlich" zur Verfügung. Das bedeutet, dass tan Jack easy nach einmaliger Suche erst wieder durch anklicken des "Play-Buttons >" mit der Suche der nächsten Balkengrafik beginnt.

#### **Funktion: Akustische Unterstützung**

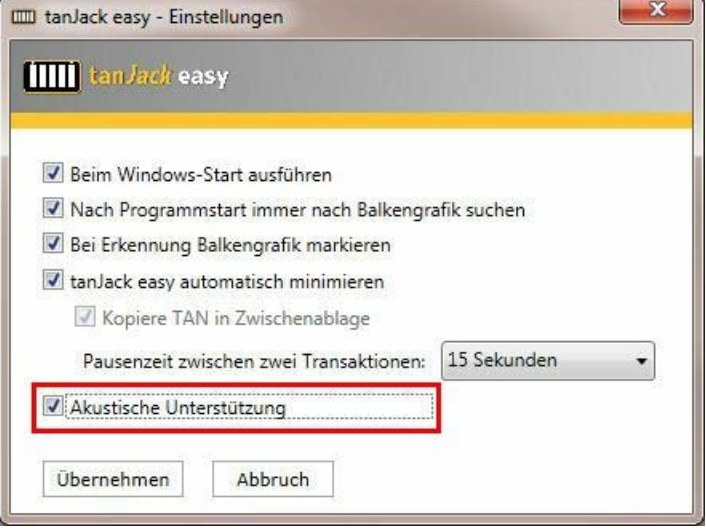

**Funktionsbeschreibung:** Um Ihnen die Bedienung von tanJack easy noch intuitiver zu gestalten, erhalten Sie einen kurzen akustischen Hinweis für jede wichtige Aktion. Z.B. "Balkengrafik gefunden" oder "Bitte beachten Sie das Display des Chipkartenlesers".

**Empfehlung**: Gute und schnelle Rückmeldung, nicht nur für Personen mit verminderter Sehfähigkeit. **Hinweis:** Bitte beachten Sie, dass Ihre Audioausgabe hierfür nicht auf stumm gestaltet sein sollte.

## <span id="page-11-0"></span>**4 Schritt für Schritt-Anleitung**

Nachfolgend zeigen wird Ihnen an einem Beispiel, wie Sie tan*Jack* **easy** nutzen können.

1. Chipkartenleser cyber*Jack* **go** via USB an den Computer anschließen. Beim ersten Einstecken des Lesers einige Sekunden warten, bis Windows den Leser registriert hat. Danach die Banken- oder SparkassenCard, die für das optische TAN-Verfahren registriert ist, in den Leser einführen.

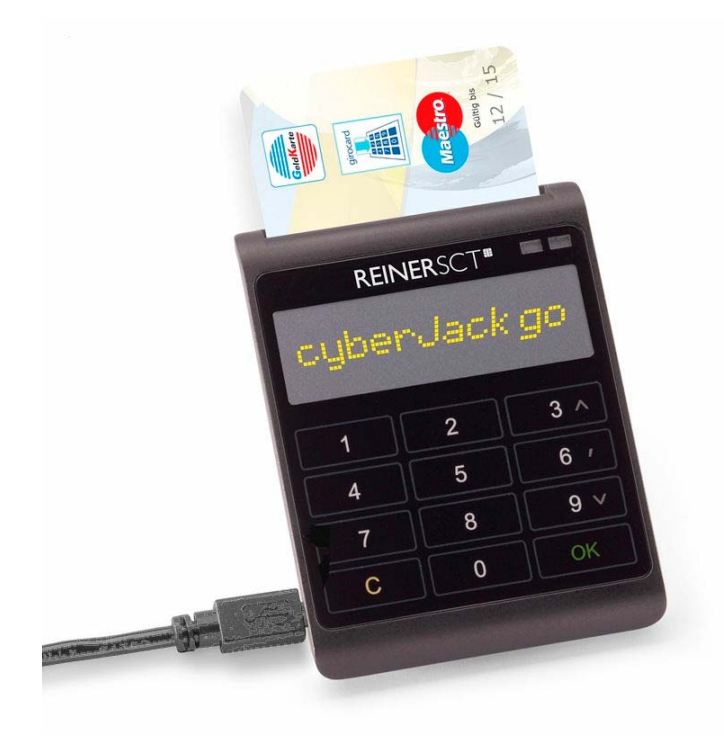

2. tan*Jack* **easy** starten oder überprüfen, ob tan*Jack* **easy** schon in der Info/Taskleiste unten rechts mit diesem Icon  $\Box$  aufgeführt ist.

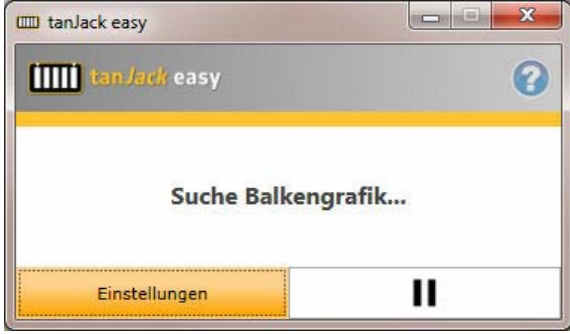

3. In Ihrer Onlinebanking-Anwendung für das optische TAN-Verfahren geben Sie wie gewohnt Ihre Transaktionsdaten ein.

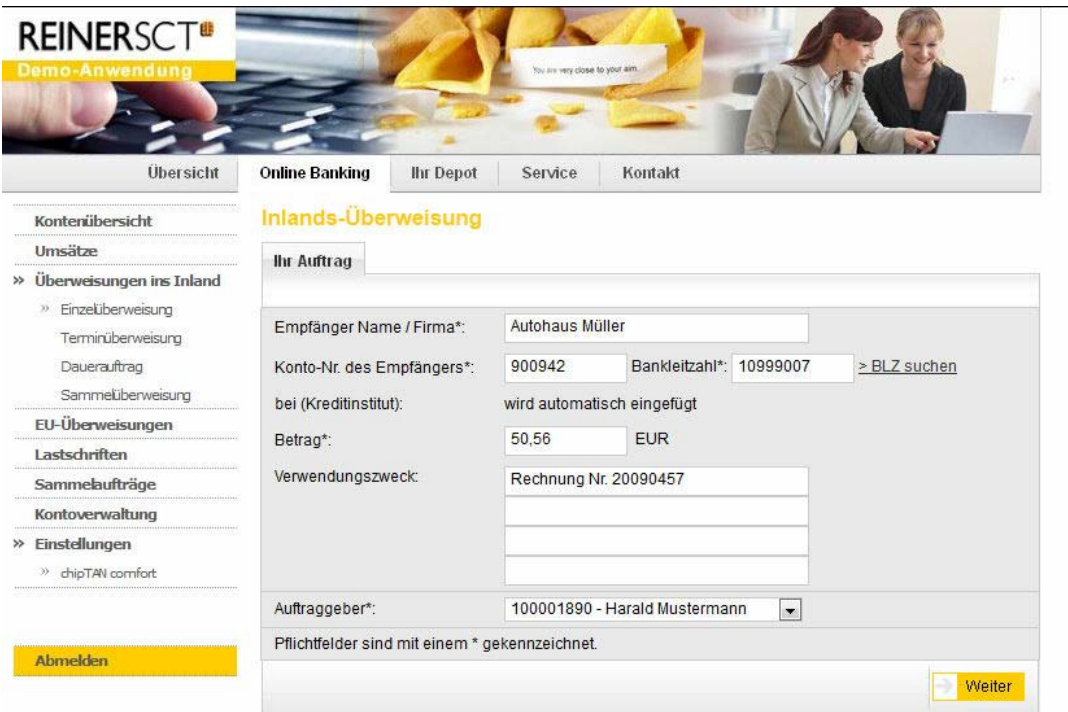

4. Ihr Auftrag und die animierte Balkengrafik werden angezeigt, tan*Jack* **easy** erkennt die Balkengrafik.

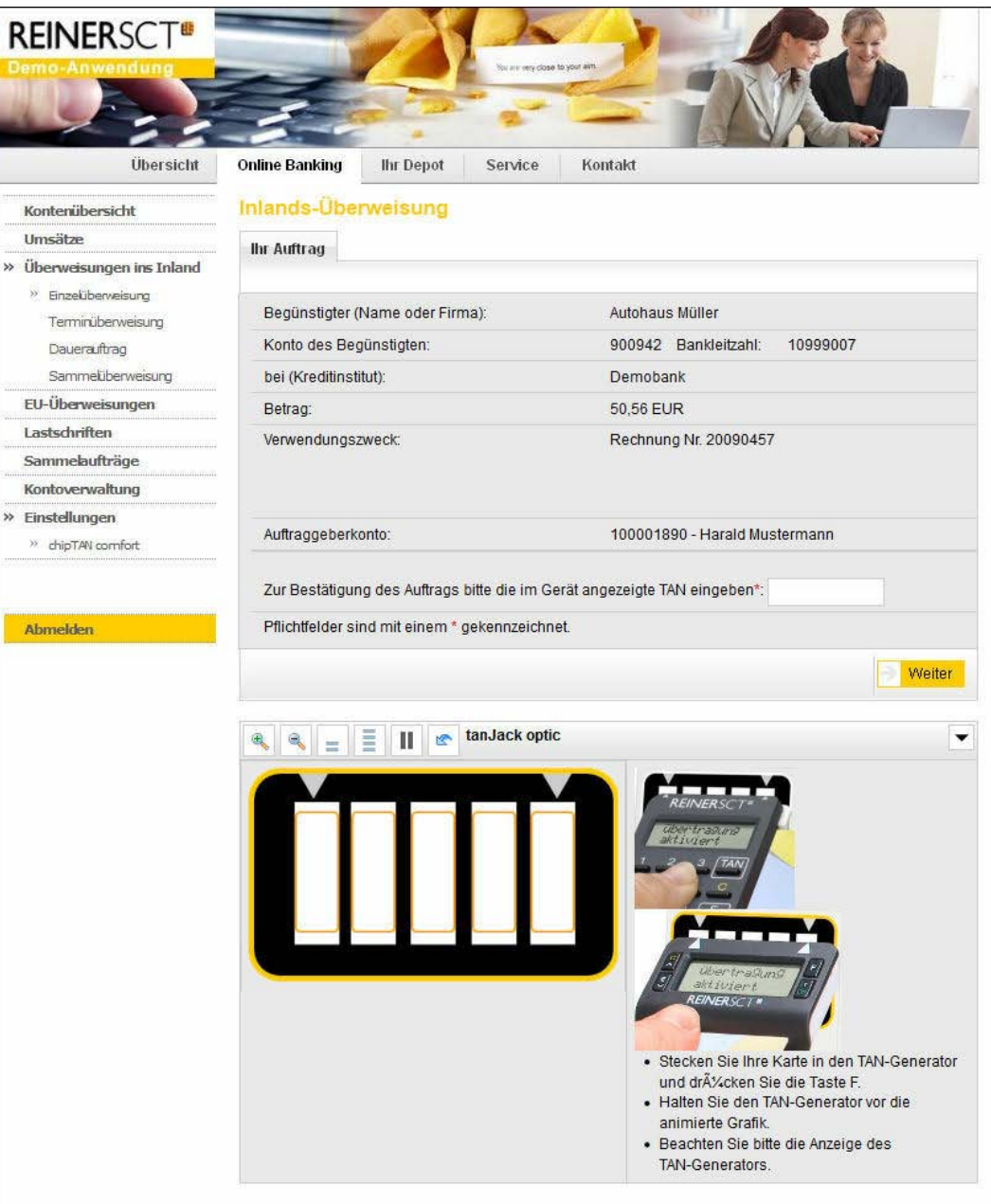

## **Hinweise:**

a) Bitte während der Erkennungszeit der Balkengrafik am Monitor nicht scrollen und das Anwendungsfenster Ihrer Anwendung nicht verschieben.

b) Zur optimalen Erkennung der Balkengrafik bitte die Flickergeschwindigkeit nicht über 100% einstellen, wenn diese in Ihrer Anwendung durch Klick auf den linken oder rechten Balken der Balkengrafik einstellbar ist. Die maximale auswertbare Flickergeschwindigkeit ist rechnerabhängig. 5. Die Balkengrafik wird von tan*Jack* **easy** elektronisch ausgelesen, als ob Sie einen konventionellen optischen TAN-Generator an den Monitor halten würden. Die Daten werden zum USB-Chipkartenleser übertragen.

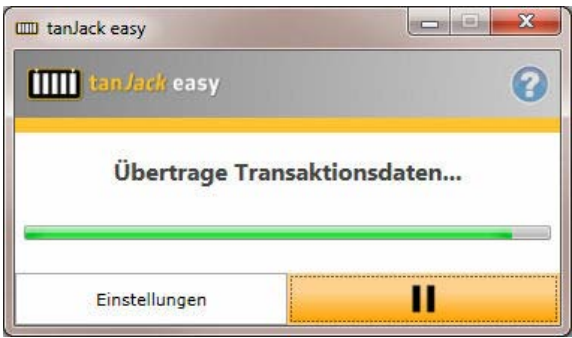

6. Die Transaktionsdaten werden am sicheren und unabhängigen Display des Chipkartenlesers angezeigt.

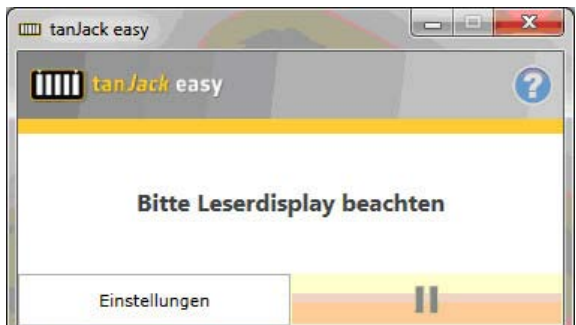

Exemplarisches Beispiel der Displayanzeige:

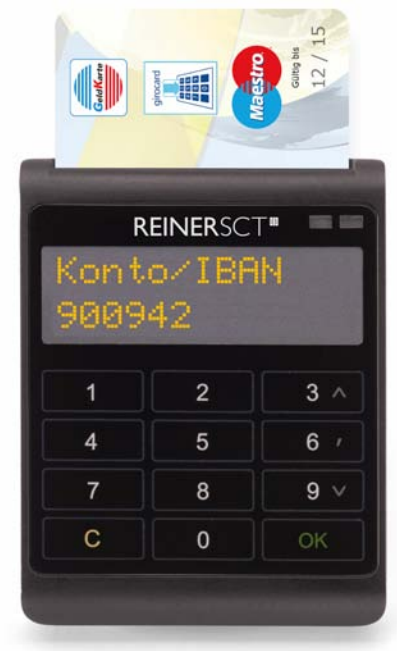

Wenn Daten korrekt, mit OK-Taste bestätigen.

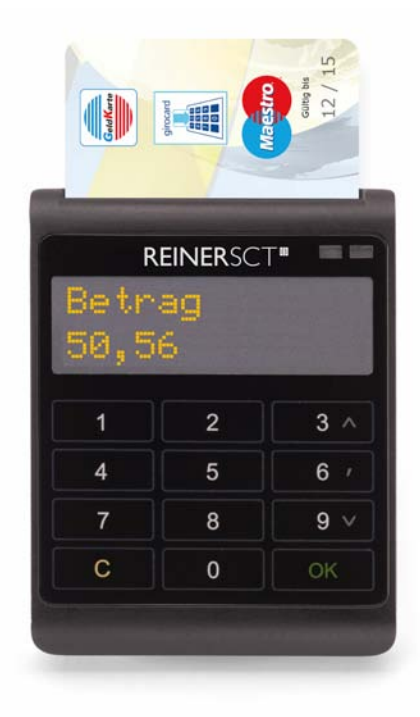

Wenn Daten korrekt, mit OK-Taste bestätigen.

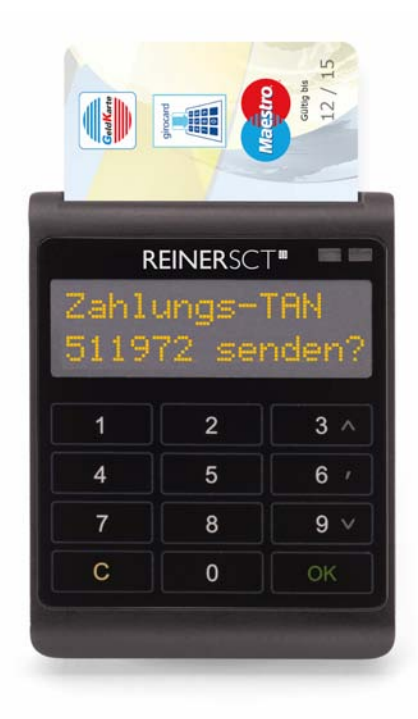

Mit OK-Taste bestätigen und die TAN wird in die Zwischenablage des Computers kopiert.

7. Einfach TAN aus der Zwischenablage in das TAN-Feld eintragen (rechte Maustaste / Einfügen) und Auftrag absenden.

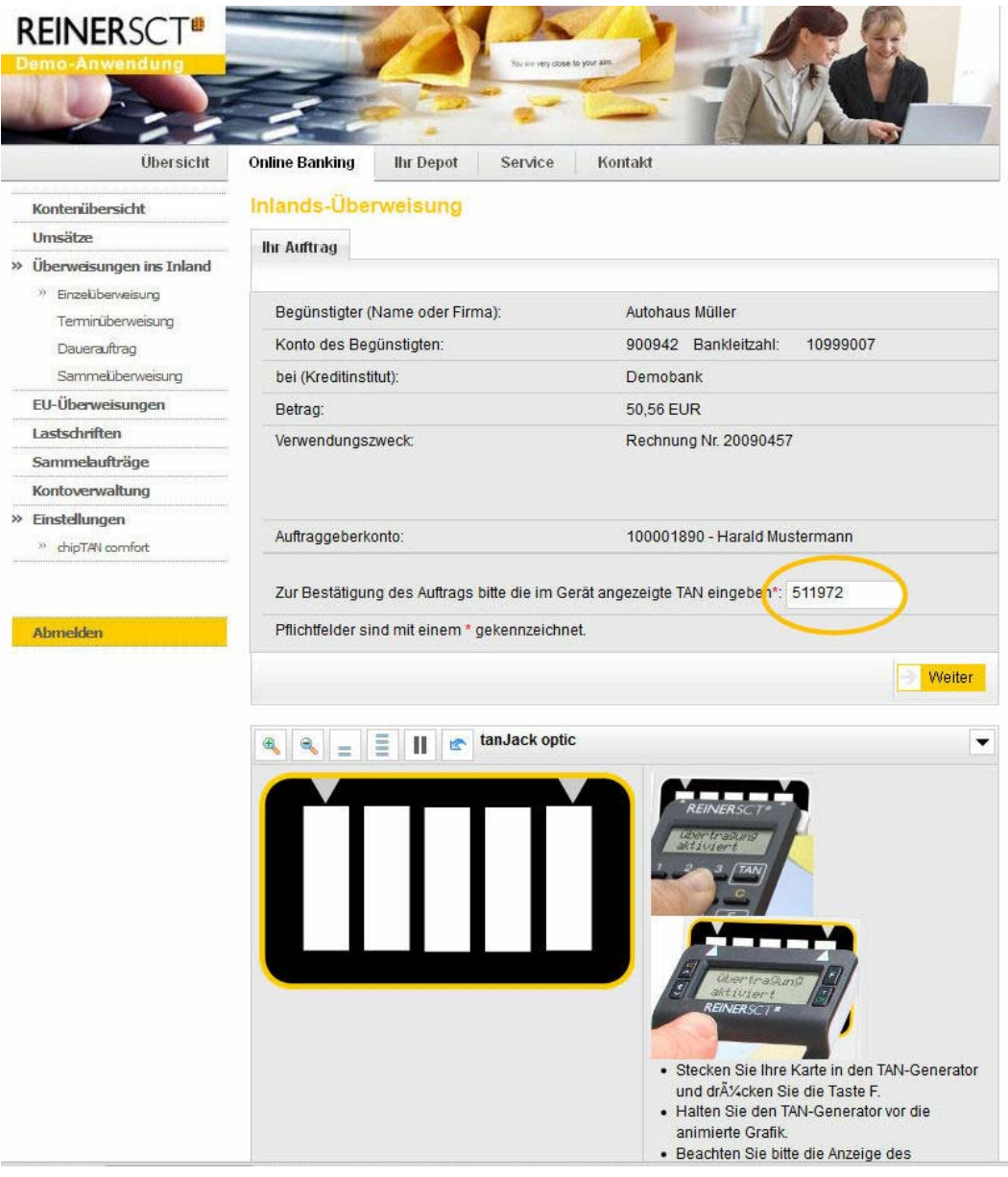

Fertig!

## <span id="page-17-0"></span>**5 Fehlerbehebung**

## **Problem: Balkengrafik wird nicht gefunden**

**Lösung:** 

- Achten Sie darauf, dass die Balkengrafik vollständig auf Ihrem Monitor sichtbar ist und nicht von anderen Fenstern überdeckt wird
- Scrollen Sie nicht während der Erkennungsphase und verschieben Sie das Online-Banking Fenster nicht

## Problem: tanJack easy zeigt "Fehler bei CRC/ Luhn Prüfung"

## **Lösung:**

Verringern Sie die Übertragungsgeschwindigkeit der Balkengrafik durch mehrere Klicks auf den linken Balken

# **Index**

## **- A -**

Auslieferung 3

**- F -**

Fehlerbehebung 16 Funktionsbeschreibung 2

$$
\cdot P \cdot
$$

Positionierung 4

**- S -**

Start 4 Systemvoraussetzung 3 Stand: 07-2013

#### **REINER Kartengeräte GmbH & Co. KG**

Goethestrasse 14 78120 Furtwangen Germany Telefon: +49 (7723) 5056-0 Telefax: +49 (7723) 5056-778 E-Mail: sales@reiner-sct.com Internet: www.reiner-sct.com